# **KRAMER**

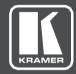

## **USER MANUAL**

**MODEL:** 

**VIA Connect PRO** 

Collaboration Hub (For Firmware Version 2.0)

P/N: 2900-300419 Rev 7

www.kramerAV.com

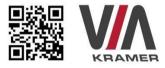

## **VIA CONNECT PRO QUICK START GUIDE**

### For Installer

This guide helps you install and use your product for the first time.

For more detailed information, go to **www.True-Collaboration.com** to download the latest manual or scan the OR code above.

#### STEP 1: Check What's in the Box

- 1. VIA Connect PRO Collaboration Device
- 2. Power supply (19V DC) with power cords
- 3. Quick Start Guide
- 4. Mini-DP to VGA

#### STEP 2: Install the VIA Connect PRO

Place the **VIA Connect PRO** on a table or mount in a rack with optional adapter RK-CONNECT PRO.

#### STEP 3: Inputs and Outputs at a Glance

Always switch off the power on each device before connecting it to your VIA Connect PRO.

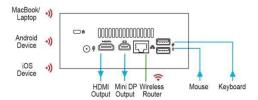

Always use Kramer high-performance cables for connecting AV equipment to the **VIA Connect PRO**.

#### STEP 4: Connect the Unit

- · Connect keyboard and mouse
- · Connect your display
- Connect a Local Area Network (LAN) cable for connection to your network or use a router for connection to Wi-Fi
- Connect the power supply
- Turn on the device

#### STEP 5: Configure VIA Connect PRO

Open the VIA Connect PRO menu and click on Features, then on Settings.

Enter password: supass.

The Settings Menu tabs are:

- LAN Settings Configure your network parameters and apply settings (DHCP is enabled by default)
- System Controls Manage your display and audio settings, run control panel, select your language, etc.
- WiFi (with USB to WiFi dongle connected) Setup your WiFi adapter as a secondary Access Point or attach your unit as a Client device to your main WiFi network

After settings are defined, click on reboot button to apply all settings. For more details, read the Settings section in the user manual.

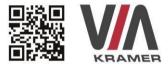

## **VIA CONNECT PRO QUICK START GUIDE**

### For User

#### STEP 1: Connect Your Device to the Proper Network

Connect your device to the same network used by Kramer VIA Connect PRO in the specific meeting room (either Wi-Fi or LAN).

#### STEP 2: Run or Download the Application

#### MAC or PC

- Navigate to the embedded Web page of VIA Connect PRO by entering the Room Name of the VIA into your computer's browser.
- Select Run VIA to execute the application only (intended for guests who will be using the VIA once) or select Install VIA to download the VIA application on your computer (intended for regular users of the VIA).

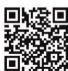

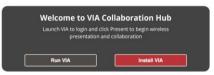

#### iOS /Android/Windows Phone

 Download and install the free VIA App from Apple's App Store or Google's Play Store or Window Store. Use the OR code above.

#### STEP 3: Login

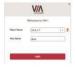

**Room Name:** Copy the room name as appears in the wallpaper (IP Address).

Nickname: Enter a name for your device.

Code: Enter a 4-digit code as it appears in the wallpaper (if enabled).

Login: Press Login to join the meeting.

#### STEP 4: Main Menu

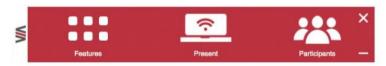

Click on **Present** to put your screen up front and on **Participants**to see who else is connected

#### STEP 5: Features

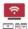

#### Wireless Connection

Connect wirelessly with your own device

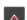

#### Mobile Mirroring

Show any content from your iOS or Android device on the main display

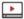

#### Full HD Video Streaming

Share uninterrupted full HD wireless video streaming (up to 1080p60) and photos

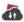

#### Files

Drag and drop files to the Files folder to share instantly with other users

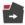

#### File Sharing

Share any size file with any number of participants

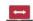

#### Enable Control

Give a participant control over a presenter's MAC® or PC laptop

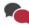

#### Chat

Send an instant message to another participant

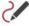

#### Whiteboard

Annotate, illustrate and edit shared documents: touch-screen compatible

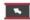

#### Start Collaboration

Click to collaborate through a common display, using your own device. Multiple users can interact and control what's happening on the main display at the same time.

## 1 Introduction

Welcome to VIA Connect PRO.

VIA Connect PRO is Kramer's unique, powerful wireless presentation and collaboration hub. It converts any display at any location into an interactive meeting point, and it works with a wide range of presentation devices from desktop and notebook computers to tablets and smartphones.

Each participant in a **VIA Connect PRO** session can quickly view, edit, annotate, comment, and share content with other participants. Participants can share their ideas through the primary screen, or break off with others into smaller groups during a meeting.

The VIA Connect PRO integrates seamlessly with any organization's current IT infrastructure, converting any projector or screen into a networked device that users can share and view on their current devices. Every local connection to VIA Connect PRO is wireless, free of dongles, cables, and other compatibility peripherals.

#### Key features of VIA Connect PRO:

- Login using conventional Wi-Fi or LAN connections, no dongle needed
- Provides true HD 1080p/60 video streaming
- Supports Windows laptops and MAC®, as well as iOS, Android mobile operating systems and Windows phone.
- MSI Compatible with all common Web browsers
- Up to 255 simultaneous users can be logged in
- Up to 4 participant screens can be displayed simultaneously
- Touchscreen compatibility with whiteboard and full annotation controls

### 1.1 Applications & Features

Present, share, chat, send and receive files, hold sidebar conversations, annotate, edit, and save copies of all your work, just as you would with a whiteboard or flip chart...except that you can do it all from your notebook computer, tablet, and smartphone.

Here are just a few of the things you can do with VIA Connect PRO:

- Multiviewing: Up to four different participant screens can be shown at the same time. VIA Connect PRO automatically sizes each screen to the maximum available resolution. Finished sharing? Tap Stop presenting to disconnect.
- Chat and Share a file: Need to ask a meeting participant a question? Click
  on their screen name and send them a text message with complete privacy.
  Users can also share files between themselves or the main presenter, all at
  the click of a mouse
- Control a participant's computer: Need to access files or play back a
  presentation from a participant's PC? Simply click Enable Control on the PC,
  and its cursor can be controlled remotely to launch programs and play media.
- Multimedia: Sometimes it's just easier to explain your ideas with a video.
   Simply click the Multimedia tab on your device's screen and you can load and display JPEG images (all operating systems) and play MP4 videos. You can also display and share PDFs from any logged-in device. VIA Connect PRO features a 10Mbps maximum video bitrate for 30fps or 60fps videos and handles video files of up to 8GB.
- Device mirroring: Are you using an iOS device with no VIA application? Just mirror your device's screen to the main display by activating the Airplay service of your device. Are you an Android user? Use the VIA App to start mirroring your device and its content!

## 1.2 Downloading and Running VIA Connect PRO Software

All participants in a meeting must download and run either the Kramer **VIA** executable file (PC, Mac) or the appropriate Android/iOS or Windows Phone app.

To access the PC and Mac executable files:

- Open your Web browser and enter the IP address for your VIA Connect PRO
- Your Web browser recognizes your OS (MAC/Windows) and directs you to the correct client software
- Choose from following two options:

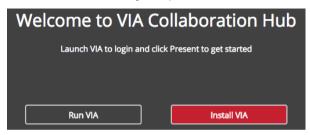

- To run the VIA app virtually (without installing it on your computer), select
   "Click to Run VIA". Once downloaded, locate the file on your computer (under "Downloads") and click to launch it. The VIA Connect PRO login screen appears
- To permanently install the VIA app, select "Click to Install VIA". It downloads
  an.exe file to your computer and asks if you want to run this file. Click Yes
  and follow the Setup instructions. The VIA app is saved to the KRAMER

folder on your C: drive. It creates a shortcut on the desktop for easy access.

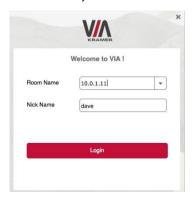

For tablets and smartphones, the Kramer **VIA** app is found in the App Store (iOS) and Google Play (Android) and Windows Store (Windows Phone).

Alternatively, you can open your Web browser on your mobile device and enter the IP address for your VIA Connect PRO unit:

Download the app to your tablet/phone and install. When the app is run, the following screen appears:

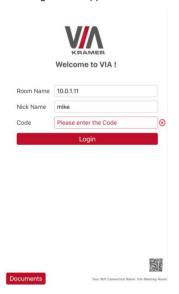

## 1.3 Logging-In to VIA connect PRO by QR Code Scanning

iOS. Android & Windows Phone

 Launch the application on your mobile device and click the QR code icon (on the lower right corner).

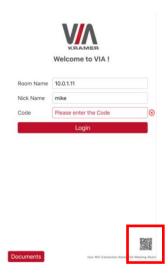

2. Put your mobile device in front of the VIA main display QR code (found on the VIA main display screen in the lower right corner).

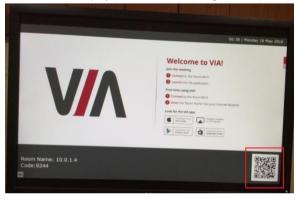

3. You are automatically logged in to VIA Connect PRO.

## 1.4 Logging-In to VIA Connect PRO Using a VIA Pad

#### Windows and Mac OS

 Press once: Presents your screen on the main display (when you start, the LED banner on the device is blue. After you stop presenting, it changes to green)

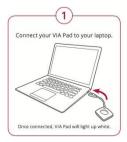

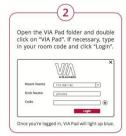

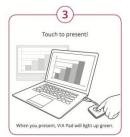

- Pressing twice: Freezes your screen (the banner on the device changes from green to flashing green). To unfreeze and resume, press twice again.
- Pressing once again: Stops presenting.
- Long press to display on the full screen when you are not the only one who is already presenting.

# 1.5 Logging-In to VIA Connect PRO Using a VIA NFC Tag for Android

#### To write an NFC tag:

- Install the VIA NFC Writer on an Android device. Download the apk file freely from the Kramer website:
   www.kramerav.com/support/download.asp?f=50898&pname=via%20nfc%20
   writer
- Open VIA NFC Writer.
   A page similar to a VIA page opens
- Enter the room name and click Write tag.
- When prompted, touch the Android device on the writable tag.
   Another prompt confirms that the tag has been successfully written.

#### To use the NFC tag:

- Enable the NEC feature on an Android device
- Touch the Android device on the tag:
  - IF VIA is installed The VIA application launches and automatically logs into VIA Connect PRO. The room code is bypassed
  - IF VIA is in the background Same as above.
  - IF VIA is not installed The Google play store page is launched with a
     VIA application download option. Install the VIA Android application.
  - If VIA installed and connected A prompt asks the user to logout before touching the tag with an Android device.

# 1.6 Using iOS/OS X / Android Mirroring to Share your Screen

All participants in a meeting using an Apple device can mirror their screen by using the Airplay service. No application is required to activate this mode. However, the VIA Connect PRO unit must run firmware version 1.9 or later and iOS mirroring feature must be enabled (see the "settings" section for more details).

#### 2.8.1 Mirroring From your iOS Device (iPhone or iPad/Mini iPad)

Check that your device is running iOS8 version as a minimum requirement to support this feature. iOS9 is recommended.

- Connect your Apple device to the network where the VIA Connect PRO resides
- Swipe up from the bottom of the iPad or iPhone to reveal the Control Center.

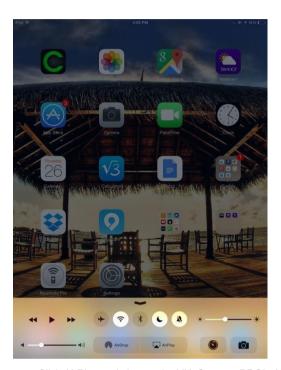

- Click AirPlay and choose the VIA Connect PRO's AirPlay device name. By
  default the VIA's AirPlay device is named VIA\_AirMirror\_XXXX, where XXXX
  is a random combination of letters and numbers.
- To stop mirroring, disconnect the device properly by as follows:
   Swipe up from the bottom and swipe the toggle button to disconnect mirroring then tap to select "iPhone/iPad" accordingly.

**Note**: If the room code is enabled on the VIA Connect PRO, you are prompted to enter the same 4-digit security code when attempting to mirror your iOS device. This code appears on the main screen of the VIA Connect PRO.

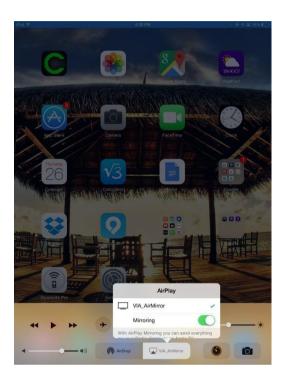

#### 2.8.2 Mirroring MacBooks and Apple Computers

- Check that your Mac is running OS X 10.10 version as a minimum requirement to support this feature (Yosemite). El Capitan is recommended.
- Connect your Apple device to the network where the VIA Connect PRO resides.
- Click the AirPlay menu on the Apple Menu Bar. This is located in the top right corner of the screen near the clock.

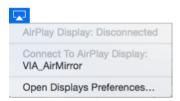

 Choose the VIA Connect PRO's AirPlay device name. By default the VIA's AirPlay device is named VIA\_AirMirror\_XXXX, where XXXX is a random combination of letters and numbers. **Note**: If the Room Code is enabled on the VIA Connect PRO, you are prompted to enter the same 4-digit security code when attempting to mirror you iOS device. This code appears on the main screen of the VIA Connect PRO.

#### 2.8.3 Mirroring Android Devices

- 1. Your device must support Android 5.1 version as a minimum.
- 2. Make sure the VIA application is installed on your device.
- Connect your Android device to the network where VIA Connect PRO resides.
- Log in to the application by entering the Room Name and Nickname fields and room code if enabled.

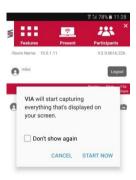

- Click on Present. The device shows this message: "VIA will start capturing everything that's displayed on your screen." Accept by clicking on "START NOW".
- 6. You can now minimize the VIA app by clicking on the "Home" button of your device. Your screen is mirrored on the main display.

7. To stop sharing your screen, re-open the VIA application and click on Stop Presenting.

**Note**: Android mirroring does not support audio. Audio is heard from your device and not from the output of the VIA device.

## 2 Defining VIA Connect PRO Functions

**VIA Connect PRO** presents two types of screens depending whether it is being used by the Admin or by a User. The following screen shots illustrate both types.

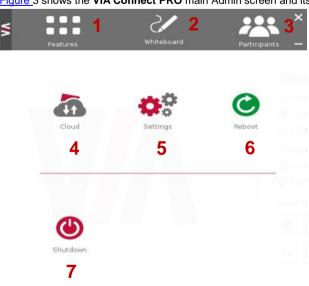

Figure 3 shows the VIA Connect PRO main Admin screen and its functions:

Figure 3: VIA Connect PRO Admin Screen and Features

| Item | Icon         | Action                                                                                                    |  |
|------|--------------|----------------------------------------------------------------------------------------------------|--|
| 1    | Features     | Allows user to see and access all available features of VIA Connect PRO                                             |  |
| 2    | Whiteboard   | Opens a canvas to annotate, draw, and update document collaboratively over a live stream                            |  |
| 3    | Participants | Provides a list of all participants in the session                                                                  |  |
| 4    | Cloud        | Drag and drop files to the cloud to share instantly with everyone in the session                                    |  |
| 5    | Settings     | Performs settings on the LAN, configurations related to room code, system controls, wallpaper and activation center |  |
| 6    | Reboot       | Reboots VIA Connect PRO System                                                                                      |  |
| 7    | Shutdown     | Shuts down VIA Connect PRO system                                                                                   |  |
|      |              |                                                                                                    |  |

Figure 4 shows the VIA Connect PRO main User screen and its functions:

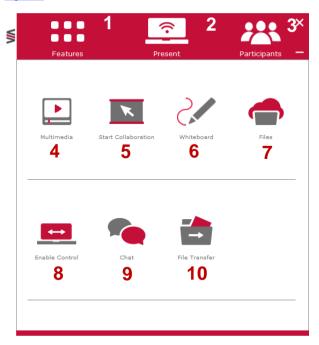

Figure 4: VIA Connect PRO Main User Screen and Features

| Item | Icon                         | Action                                                                                                    |  |
|------|------------------------------|----------------------------------------------------------------------------------------------------|--|
| 1    | Features                     | Allows user to see and access all available features of VIA Connect PRO                                                                                            |  |
| 2    | Present / Stop<br>Presenting | Allows the user to show his device's screen on main display, or to step out                                                                                        |  |
| 3    | Participants                 | Provides a list of all participants in the session                                                                                                    |  |
| 4    | Multimedia                   | Supports video formats: avi, vob, mp4, mov, mpx (ex. mpg). Shares smooth full-motion video (up to 1080p/60)and photos                                              |  |
| 5    | Start collaboration          | Click to collaborate through a common display using your own device. Multiple users can interact and control the main display at the same time                     |  |
| 6    | Whiteboard                   | Click to open a whiteboard at the main screen. It activates<br>"Start Collaboration" automatically and allows the user to<br>interact and control the main display |  |
| 7    | Files                        | Save your annotated documents to the Cloud and share instantly with everyone in the session                                                                        |  |
| 8    | Enable Control               | Gives participants control over the presenters Mac or PC laptop                                                                                                    |  |
| 9    | Chat                         | Allows sending chat messages among available participants during that session                                                                                      |  |
| 10   | File Transfer                | Shares files between the available participants during the session                                                                                                 |  |

## 3 Using VIA Connect PRO

**VIA Connect PRO** is a powerful and versatile collaboration hub that gives participants a wide selection of presentation tools. In this section, we'll look at each of those tools and discuss briefly how it works.

#### 3.1 VIA Connect PRO Main Menu

This section refers to the user's experience. Once you have logged in to VIA, the Parent Dashboard displays on your home-screen. This Parent Dashboard provides basic navigation through VIA. The Parent Dashboard displays your main navigation icons, "Features," "Present" and "Participants." Each one of these three icons represents the core functionality of VIA. The section below identifies and defines each icon.

- Clicking the Features tab on the main menu allows the user to see and access all available functions of VIA Connect PRO.
- Clicking the Present tab on the main menu displays your PC/device screen
  on the main screen. After selecting the icon, the "Present" button will
  automatically change its displayed name to "Stop-Presenting." Once you have
  finished sharing/displaying your content, you select "Stop Presenting" to
  remove your desired content from the display.
- Clicking the Participant List tab reveals a list of all participants in the session.
   It also opens the capability for "Chat" and "File-Sharing" functionality with the other participants.

Under Participants, the following icons are used:

| Item              | Icon           | Meaning                                                                        |
|-------------------|----------------|--------------------------------------------------------------------------------|
| Display<br>Status | (°)            | Start a presentation at a display                                              |
|                   | ( <del>c</del> | The user is currently presenting                                               |
| Chat Status       |                | Start a chat session with any available participants                           |
|                   |                | The participant is currently chatting with you. Click to open the chat session |
| File Transfer     | -              | Start a file transfer with another participant                                 |
|                   |                | File transfer is already active with that participant                          |
| Enable<br>Control | <b>+</b>       | Take control of any user while the user is displaying                          |
|                   | •              | Admin has the control of that user                                             |

## 3.2 Enabling Control

This function allows the admin to take control of a participant's PC (Windows or Mac OS). (In our example, <u>Figure 5</u>, *user Dave* has stepped in and the Admin has taken control of *Dave*):

The admin can work on Dave's system as he has taken control. (Admin can play media or work on a document or presentation file collaboratively with *Dave*).

Any other participant who wants to take control or collaborate with *Dave's* system can click on the Start Collaboration icon and drag his laptop mouse to the top and off their local screen. That cursor now moves to the **VIA Connect PRO** unit and appears on the main display of Dave. Buttons are shown in the picture below:

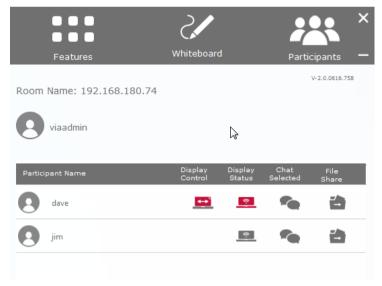

Figure 5: Enable Control

## 3.3 Chatting with Participants

The admin or user can start a chat session to exchange text messages between users.

To initiate a chat session:

Go to the participant list and click the chat icon
 participant. The chat window opens (<u>Figure 6</u>) and you can chat with selected
 participant:

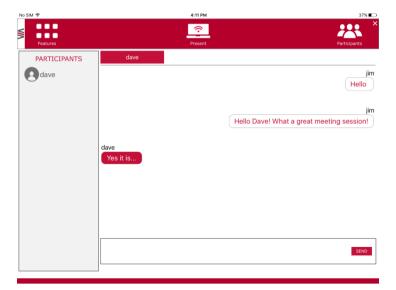

Figure 6: Chat Window

In the chat window, the participant's name is at the left side of the window and your chat messages are on the right side.

The user can check for active chat sessions by going to Features > Chat

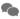

#### 3.4 File Transfer

VIA Connect PRO can transfer files between PC/Mac/Mobile logged in users.

To share a file:

- Go to the participant list and click on the file share icon for the desired participant with whom you wish to share a file.
- In the cloud directory, select the desired file on your device. Then, click Share

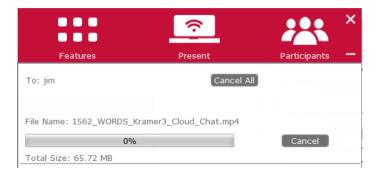

Figure 7: Admin File Sharing

The target participant needs to select a location to save the file and start the file transfer process. Once completed, the file is saved on that participant's system.

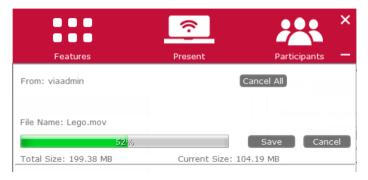

Figure 8: User File Sharing

When completed, the file is saved at receiver's system.

You can check or cancel currently sharing file from *Features > File Transfer*.

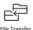

#### 3.5 Multimedia

This section explains the various forms of handling multimedia.

#### 4.5.1 Video Player

VIA offers users the ability to play video at a full HD 1080p/60fps rate. Full 1080p/60fps video is obtained by streaming the video from the VIA Client application to the VIA Gateway. The video file never leaves the user's client device and is not transferred to VIA

Below are the two ways you can play video from VIA:

- File Searching Media Files
  - Select "Multimedia" from your features menu on the parent dashboard.
  - Click Add Media in the lower left corner.
  - Select a video you would like to add and click "Open".
  - The file is then displayed within the "My Media" section.
  - Double-click the media file and the video begins playing.
- Drag/Drop Media directly to VIA
  - On the left-hand side of the VIA parent dashboard you see a small VIA logo.
  - Select the file you want to play from any folder on your device.
  - Drag the file to the logo only. The video does not play if you try to drag the file to the left, right, below or above the logo.
  - Once released, the video automatically starts playing.

**Note:** When showing videos through VIA, the video is not being transferred from your device to the VIA unit. All videos are being encoded directly on your BYOD device through the VIA software and then streamed from your device to the VIA unit. The VIA unit then decodes the streamed file for playbac

#### Whiteboard Collaboration

The whiteboard function, used by the admin, creates a canvas on the **VIA Connect PRO** hub. With whiteboard, the admin can:

- Access a wide range of drawing and annotating tools
- Insert any kind of images

To open Whiteboard by the admin:

 Go to the main menu and click on the Whiteboard icon. This starts a whiteboard session on VIA Connect PRO.

Users can collaborate on a shared document using their own device.

To comment on content shown on main display user needs to:

- Click on Start Collaboration or Whiteboard icon
- Drag the cursor to the main display
- Start annotate by using whiteboard tools

Multiple users can interact, annotate and control the main display at the same time.

#### 4.5.2 Whiteboard Functions

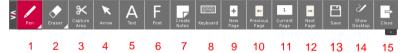

Figure 10: Whiteboard Toolbar

| Item | lcon                 | Action                                                                                                    |  |
|------|----------------------|----------------------------------------------------------------------------------------------------|--|
| 1    | Pen/Color/thic kness | Enables drawing on the whiteboard, selecting color and thickness of the pen                                                                                                    |  |
| 2    | Eraser/Erase<br>All  | Erases your annotations / the entire whiteboard                                                                                                    |  |
| 3    | Capture Area         | The mouse pointer turns into a plus sign. Click the upper left corner of the area you want to capture and drag along the screen to the limit of the capture. The selected area is displayed in gray. The area is then included in the current or new page as an object |  |
| 4    | Arrow                | Selects any object or image                                                                                                    |  |
| 5    | Text                 | Inserts text on your whiteboard page                                                                                                    |  |
| 6    | Font                 | Changes the text font of your whiteboard page                                                                                                    |  |
| 7    | Create Notes         | Creates comments or remarks about your annotation at whiteboard page                                                                                                    |  |
| 8    | Keyboard             | Opens a virtual keyboard at whiteboard to insert text                                                                                                    |  |
| 9    | New Page             | Creates a new page or to add a new page                                                                                                    |  |
| 10   | Previous Page        | Moves to previous page (when multiple pages added)                                                                                                    |  |
| 11   | Current Page         | Moves to current page (when multiple pages added)                                                                                                    |  |
| 12   | Next Page            | Moves to next page (when multiple pages added)                                                                                                    |  |
| 13   | Save                 | Saves all your activities either as PDF or as JPEG format                                                                                                    |  |
| 14   | Show desktop         | Displays your desktop with all running applications. The user can also annotate at the running application using the desktop stylus                                                                                                    |  |
| 15   | Close                | Closes the Whiteboard screen                                                                                                    |  |

**Note**: Whiteboard toolbar can be moved to bottom (and back to top) of the display by clicking on the small arrows visible at right side of the toolbar

#### 4.5.3 Show Desktop

Show Desktop allows you to hide the whiteboard and to navigate freely on your desktop. A toolbar is available for making annotations on your desktop and capturing an object. For example, capture an area of the screen and add it as an object in your current page.

| Icon | Name                 | Action                                                                                                    |
|------|----------------------|----------------------------------------------------------------------------------------------------|
| /    | Pencil               | Draws on the whiteboard<br>(You can change the color and the thickness of your<br>pen by selecting the options available from the<br>bottom white triangle)            |
|      | Eraser               | Erases precisely what you have drawn on the whiteboard (You can change the thickness of your eraser by selecting the options available from the bottom white triangle) |
| ×    | Pointer              | Selects any object you want to move                                                                                                    |
| 0    | Window<br>selection  | Directly captures a window and all of its content                                                                                                    |
| ×    | Capture Area<br>Tool | The mouse pointer turns into plus sign. Click and drag over the desired area                                                                                           |
|      | Save                 | Saves your activity in either.jpg or.pdf format                                                                                                    |
| 0    | Show/Hide            | Show/Hide annotations                                                                                                    |
| 2/   | Whiteboard           | Press this icon to immediately switch to your full screen whiteboard page                                                                                              |
|      | Exit                 | Exits the whiteboard                                                                                                    |
|      |                      |                                                                                                    |